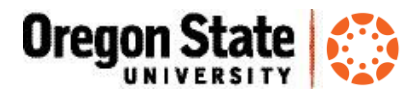

# ReadSpeaker TextAid in Canvas

### **What is ReadSpeaker TextAid?**

*ReadSpeaker* is a tool that reads text on Canvas course pages aloud. The text is also highlighted, so you can follow along with the audio. ReadSpeaker is embedded in Canvas, and is available to all Canvas users.

*TextAid* is an additional tool that allows users to have nearly any text highlighted and read aloud, including documents, Web sites, text composed by a user, and more. TextAid must be enabled by [instructors](http://learn.oregonstate.edu/sites/learn.oregonstate.edu/files/handouts/textaid-add-module.pdf) in a Canvas course module.

These tools make course content more accessible to learners with a variety of different reading and learning disabilities, and to those with English as a second language. They may also benefit all OSU Canvas users by enabling multiple learning modalities.

#### **Get started with ReadSpeaker**

Click the ReadSpeaker button at the bottom left corner of the Canvas screen to open the player:

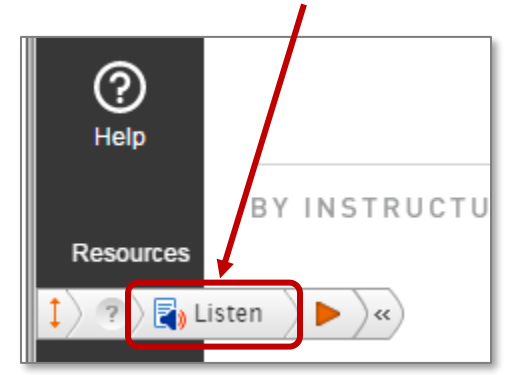

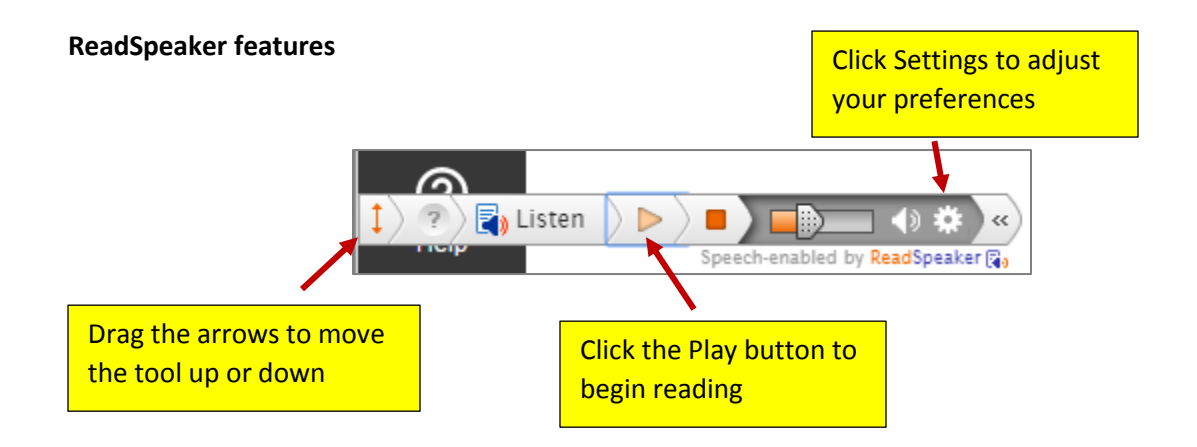

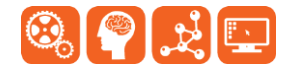

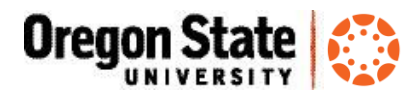

### **Adjust your preferences**

- Control the reading speed and how the text is highlighted, either sentence by sentence or word by word.
- Select text to only listen to certain parts of the page.
- Choose to have the page scroll automatically to follow the highlighted text.
- Choose among multiple languages and multiple voices per language
- Customize the reading area, order, and speed

#### **What is TextAid?**

With TextAid you can copy and paste, select text, enter a url, or upload any document and have the text read aloud.

#### **Who can use TextAid?**

TextAid must be added as an External Tool to a Canvas module by an instructor. Once added, anyone in the course site may use it. TextAid opens a page within the Canvas course site with a full toolset. Users can upload files and work with a variety of content types to have them read aloud, highlighted and more:

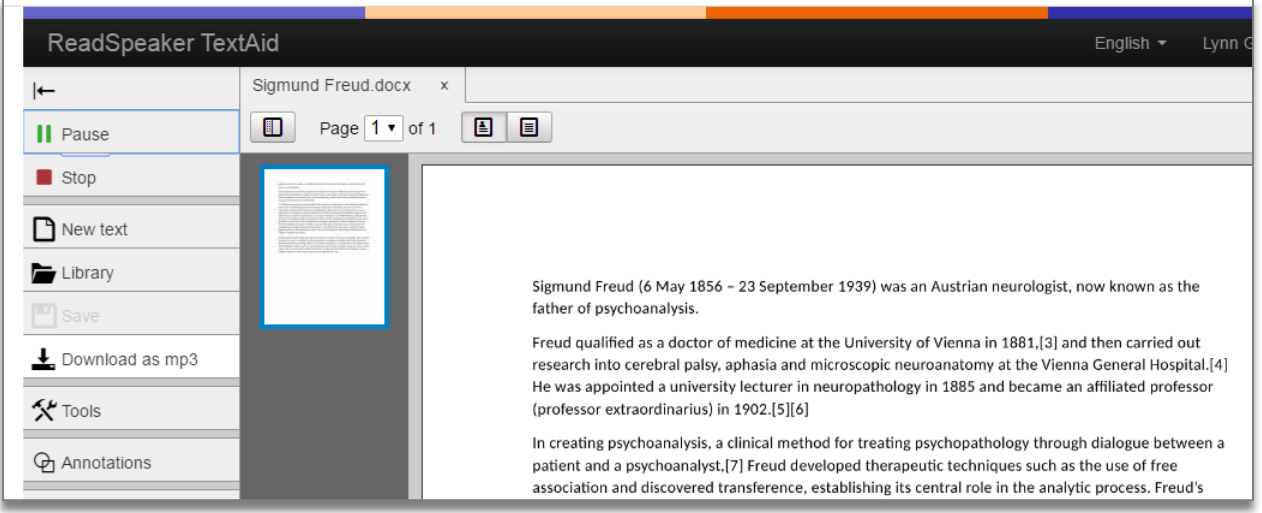

## **TextAid features:**

- Use TextAid to read back text you have written an[d see highlighting](http://www.youtube.com/watch?v=YLyHKM_Jdps) on a sentence, word, or character level
- Talking calculator
- Download .mp3 files for listening offline
- [Upload documents](https://www.youtube.com/watch?v=6QJqtaOcPKM) (PowerPoint, PDF, Word, EPUB, etc.); copy/paste text; enter url. Files uploaded to your library can be accessed from any Canvas course that has TextAid enabled.
- Convert image to text (editable or read-only PDF format)
- Use TextAid t[o read content on any Web page](http://www.youtube.com/watch?v=sjlucfV5ctk) by adding Bookmark to a browser

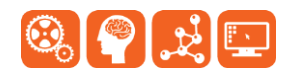

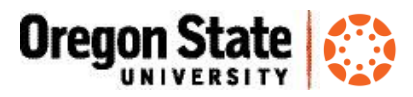

- Support for mobile devices (Android; iOS; BlackBerry; MP3 players, video game consoles, and more)
- [Translate to multiple languages](http://www.youtube.com/watch?v=ylD7vRZBExo)

If you want to use TextAid in your course site, but it has not been added, please let your instructor know about **[these instructions](http://learn.oregonstate.edu/sites/learn.oregonstate.edu/files/handouts/textaid-add-module.pdf) for adding TextAid as an external tool to a Canvas module**. If your instructor would like help adding the tool, they may contact [canvas@oregonstate.edu.](mailto:canvas@oregonstate.edu)

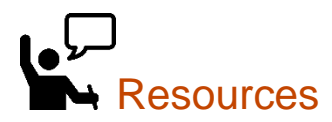

- OSU Canvas resources Website <http://canvas-transition.oregonstate.edu/home>
- Canvas Help Guides <https://community.canvaslms.com/community/answers/guides>
- All OSU Canvas users can get technical support 24 x 7 x 365. Click the **Help** link in the lower left corner of any Canvas screen. You'll see options for online instructions, and live support via phone, Web form and chat.

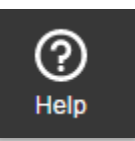

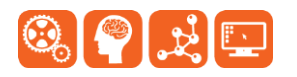